## Microsoft Edge のキャッシュクリア方法

(1) Microsoft Edge のウィンドウ右上の「×」の下にある『…』から「設定」をクリックします。

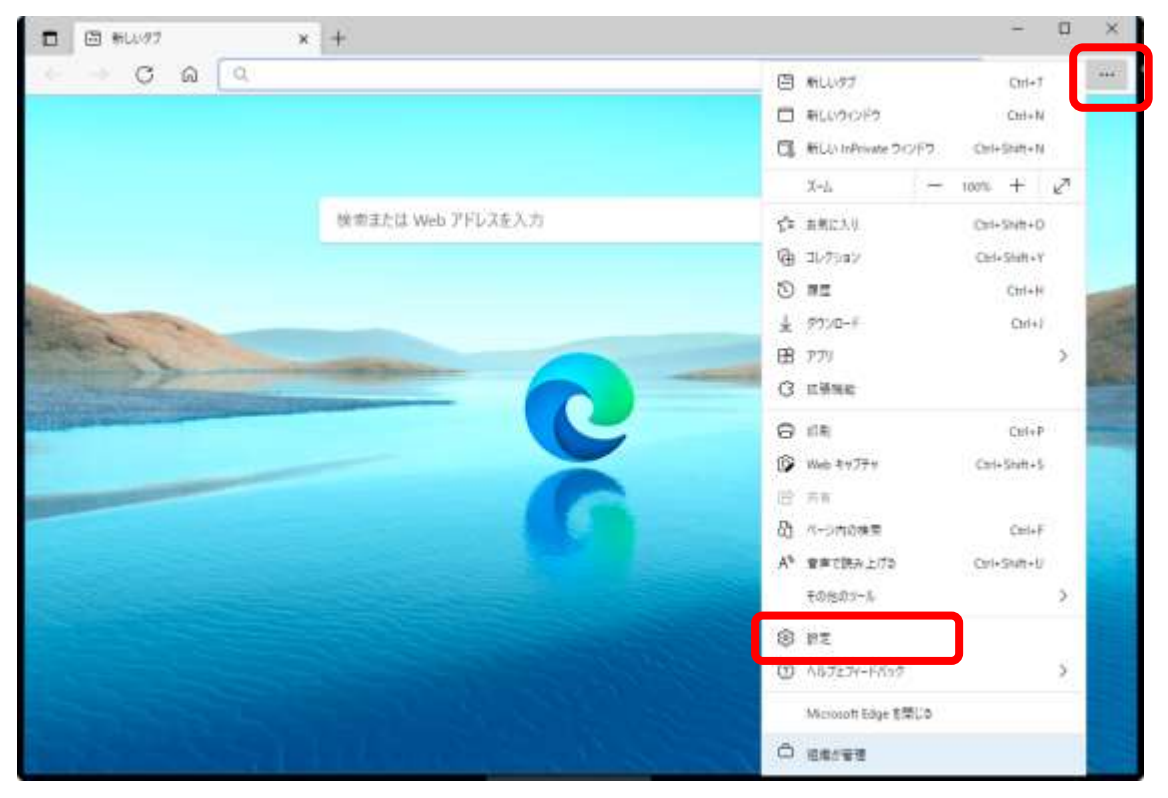

(2) 左側メニューの「プライバシー、検索、サービス」をクリックし、表示された画面の「閲覧 データをクリア」にある『クリアするデータを選択』ボタンをクリックします。

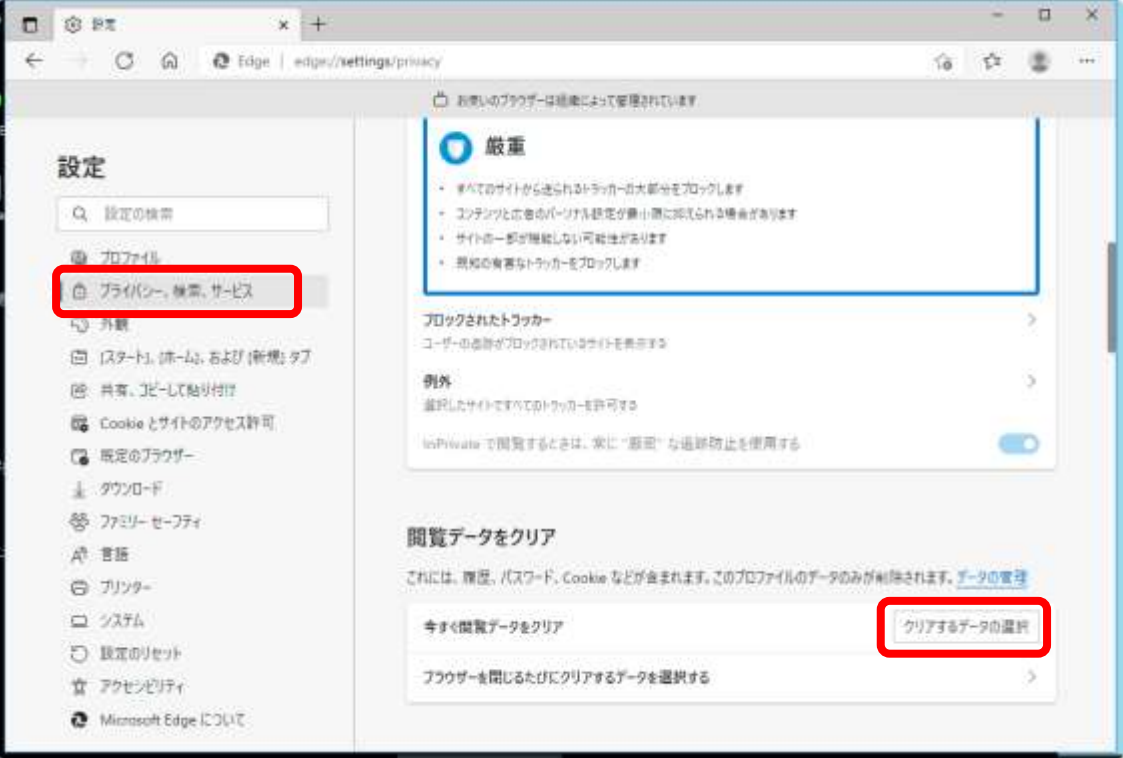

- (3) 時間の範囲で「すべての期間」を選択し、「Cookie およびその他のサイトデータ」と「キャッ
	- シュされた画像とファイル」のみにチェックをして、『今すぐクリア』ボタンをクリックします。

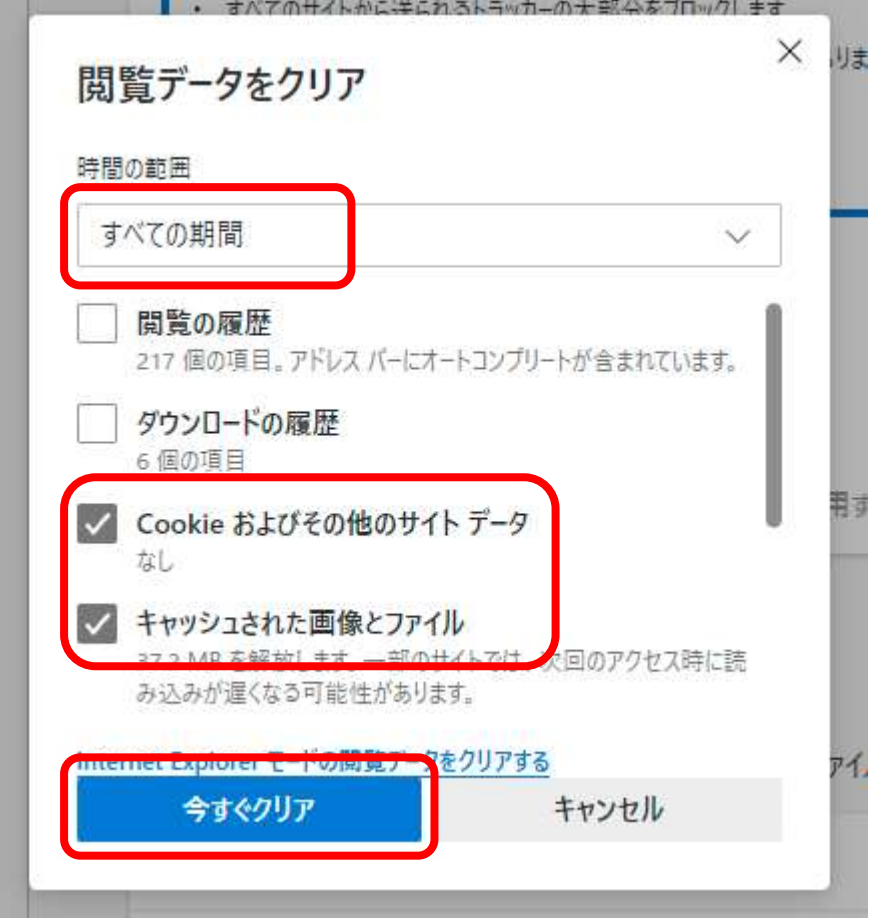

(4) Microsoft Edge のウィンドウを全て「×」で閉じてください。